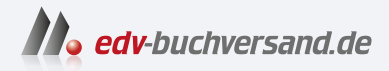

# Instandhaltung mit SAP S/4HANA Das Praxishandbuch

**» Hier geht's direkt [zum Buch](https://www.edv-buchversand.de/product/rw-9013/Instandhaltung%20mit%20SAP%20S/4HANA)**

# DIE LESEPROBE

Diese Leseprobe wird Ihnen von www.edv-buchversand.de zur Verfügung gestellt.

# Kapitel 4 **Der Auftragszyklus**

*Dieses Kapitel stellt das Herzstück des ganzen Buches dar. Das SAP-System hält einen großen Werkzeugkasten bereit, um Ihre Auftragsabwicklung individuell auf Ihre unternehmensspezifischen Bedürfnisse zuzuschneiden. Dieses Kapitel zeigt Ihnen die Möglichkeiten und Einschränkungen des Systems für den Auftragszyklus. Wertvolle Empfehlungen zur optimalen Nutzung des Systems werden ergänzt durch Vorschläge, welche Vorbereitungen Sie treffen müssen, bevor Sie beginnen.*

Nachdem ich schon viele Unternehmen von innen gesehen habe, kann ich guten Gewissens behaupten, dass jedes Unternehmen seine eigene Vorstellung davon hat, wie die Auftragsabwicklung in der Instandhaltung auszusehen hat und wie sie im SAP-System abzubilden ist. Für Sie bedeutet das, dass Sie sich – wie schon alle anderen Anwenderfirmen vorher – Gedanken darüber machen müssen, wie Sie Ihre Auftragsabwicklung in SAP S/4HANA Asset Management abbilden können und das SAP-System Sie bei der Bewältigung Ihrer Aufgaben unterstützen soll. Kein Buch der Welt kann Ihnen diese Arbeit abnehmen – dennoch glaube ich, dass dieses Kapitel Ihnen dabei eine Hilfe sein wird.

Die darauf aufbauenden Kapitel 5, »Vorbeugende Instandhaltung«, und Kapitel 6, »Weitere Geschäftsprozesse«, zeigen weitere Geschäftsprozesse für Ihr Tagesgeschäft.

Bevor wir uns nun den Auftragszyklus im Detail ansehen, möchte ich Ihnen einige Hinweise dazu geben, was Sie tun sollten, bevor Sie diesen in SAP S/4HANA Asset Management abbilden.

### **4.1 Was Sie tun sollten, bevor Sie Ihre Geschäftsprozesse im SAP-System abbilden**

Ebenso wie bei der Anlagenstrukturierung sollte auch bei den Geschäftsprozessen bei der Suche nach allen Antworten der Grundsatz »So viel wie nötig, aber so wenig wie möglich« gelten.

Sie werden schnell bemerken, dass SAP S/4HANA Asset Management sehr viele Funktionen kennt, die Sie innerhalb der Geschäftsprozesse nutzen können. Finden Sie heraus, welche betriebswirtschaftlichen und technischen Anforderungen Sie haben, und suchen Sie nach dem einfachsten Weg, um diese Anforderungen im SAP-System abzubilden. In diesem Kapitel zeige ich Ihnen anhand zahlreicher Beispiele, wie Sie diesen Grundsatz umsetzen können.

## FFI.

#### **Mut zur Lücke: Lassen Sie Unnötiges weg**

Das SAP-System muss nicht und sollte auch nicht auf einmal mit voller Funktionalität eingeführt werden.

#### **Frage 1: Welche Funktionen sollen genutzt werden?**

In Anhang A.2 habe ich Ihnen eine Übersicht über die Funktionen des SAP-Systems zur Abwicklung Ihrer Geschäftsprozesse zusammengestellt. Was sich im Detail hinter den Stichworten verbirgt, werde ich Ihnen im weiteren Verlauf des Kapitels näher erläutern. In Anhang A.2 finden Sie eine Tabelle mit drei Spalten zur Kennzeichnung der Priorität. Entscheiden Sie selbst, und beurteilen Sie die jeweiligen Funktionen nach ihrer Wichtigkeit in Ihrem Hause.

# FFI.

#### **Priorisieren Sie die Funktionen**

Lösungen sollten den Anwendern zuerst da angeboten werden, wo der Schuh am meisten drückt. Empfehlenswert ist eine dreistufige Priorisierung:

- Priorität A: absolut notwendig, muss gleich in der ersten Ausbaustufe realisiert werden
- Priorität B: könnte einen Zusatznutzen haben, könnte in einer späteren Ausbaustufe eingeführt werden
- Priorität C: wird nach jetzigem Kenntnisstand nicht benötigt und deshalb nicht eingeführt

Kümmern Sie sich in erster Linie um die Funktionen mit Priorität A. Streichen Sie hingegen die Funktionen mit Priorität C von der Liste – und aus Ihren Gedanken.

#### **Frage 2: Sollen Meldung und/oder Auftrag genutzt werden?**

Sie können bzw. müssen sich entscheiden, welche der folgenden Objekte Sie zur Unterstützung Ihrer Geschäftsprozesse einsetzen möchten:

- nur die Meldung
- nur den Auftrag
- beides

Die Beantwortung dieser Frage hängt hauptsächlich von den Funktionen und Informationen ab, die die einzelnen Objekte zu bieten haben, und davon, wie wichtig Ihnen diese Funktionen sind.

Worin bestehen die grundsätzlichen Unterschiede zwischen einer *Meldung* und einem *Auftrag*?

**Meldung vs. Auftrag**

#### - **Einsatzzweck**

Eine Meldung dient der Anforderung und Dokumentation einer Instandhaltungsleistung, während ein Auftrag zur Planung und Durchführung einer Instandhaltungsmaßnahme genutzt wird.

#### - **Enthaltene Informationen**

Eine Meldung beinhaltet also überwiegend technische Informationen, während in einem Auftrag hauptsächlich Abwicklungsinformationen vorliegen.

#### - **Integrationspunkte**

Eine Meldung hat so gut wie keine Integrationspunkte mit anderen SAP-Anwendungen und kennt deshalb z. B. keine Kosten, während der Auftrag als hochintegratives Objekt viele Verbindungen zu Applikationen wie Lager, Einkauf und Controlling hat.

Diese grundsätzlich unterschiedliche Ausrichtung schlägt sich in unterschiedlichen Funktionen und unterschiedlichen Informationen der beiden Objekte nieder.

#### **Meldung**

Eine Meldung beinhaltet die folgenden Merkmale:

#### - **Kopfdaten**

Jede Meldung beinhaltet Kopfdaten, deren Informationen zur Identifizierung und Verwaltung der Meldung dienen, wie z. B. das betreffende technische Objekt oder den verantwortlichen Arbeitsplatz. Die Kopfdaten gelten für die komplette Meldung.

#### - **Meldungsposition**

In einer Meldungsposition erfassen und pflegen Sie die Daten zur näheren Bestimmung des aufgetretenen Problems oder Schadens oder die Da**Merkmale einer Meldung**

ten zur ausgeführten Aktion. Eine Meldung kann mehrere Positionen beinhalten. Die meisten Meldungen bestehen in der Praxis jedoch nur aus einer Position, die automatisch angelegt wird, wenn Sie z. B. einen Schadenscode oder eine Schadensursache erfassen.

#### - **Aktionen**

Aktionen dokumentieren die für eine Meldung durchgeführten Arbeiten. Sie sind vor allem bei Inspektionen von Bedeutung, um den Nachweis über die Durchführung und dabei festgestellte Ergebnisse zu führen (z. B. Füllstand kontrolliert oder Geräuschpegel überprüft). Aktionen können sich entweder auf den Kopf oder auf eine Position der Meldung beziehen.

#### - **Maßnahmen**

Die Maßnahmen beschreiben Aktivitäten, die noch durchgeführt werden sollen und sich möglicherweise aus der Durchführung der Instandhaltungstätigkeit erst ergeben haben (z. B. Bericht erstellen). Maßnahmen können sich entweder auf den Kopf oder auf eine Position der Meldung beziehen.

In Abbildung 4.1 sehen Sie die Struktur einer Meldung mit den jeweiligen Informationen im Überblick.

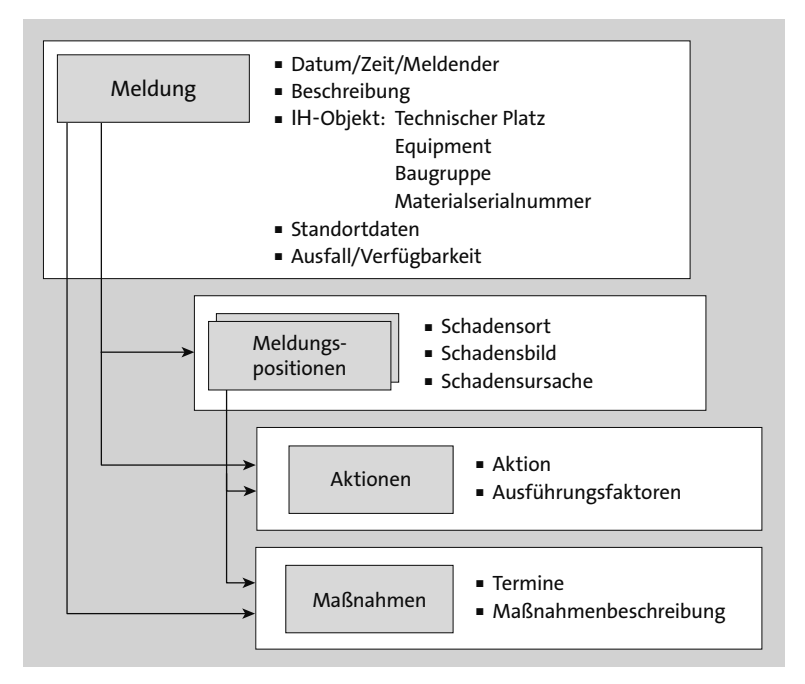

**Abbildung 4.1** Struktur und Inhalt einer Meldung

#### **Auftrag**

Der Auftrag hat eine andere Struktur als die Meldung:

#### - **Kopfdaten**

Kopfdaten sind Informationen, die der Identifizierung und Verwaltung des Auftrags dienen; sie gelten für den kompletten Auftrag, wie z. B. das betreffende technische Objekt oder der verantwortliche Arbeitsplatz.

#### - **Objektliste**

Wenn der Auftrag mehrere Objekte betrifft (z. B. bei einem Inspektionsrundgang), können Sie die Objekte in die Objektliste eintragen. Die Objektliste beinhaltet alle Objekte, an denen der Auftrag ausgeführt wird (Technische Plätze, Equipments, Baugruppen, Meldungen).

#### - **Vorgänge**

Mithilfe von Vorgängen beschreiben Sie die Arbeiten, die bei der Durchführung eines Auftrags ausgeführt werden sollen (z. B. Anlage freischalten oder Motoröl wechseln). Vorgänge werden entweder von eigenen Mitarbeitern oder von Fremdfirmen durchgeführt.

#### - **Materialliste**

Die Materialliste beinhaltet Ersatzteile, die bei der Durchführung eines Auftrags benötigt und verbraucht werden. Dabei handelt es sich entweder um Lagermaterialien, für die eine Reservierung generiert wird, oder um Nichtlagermaterialien, für die eine Bestellanforderung erzeugt wird.

#### - **Fertigungshilfsmittel**

Zur Durchführung eines Auftrags werden Fertigungshilfsmittel (FHM), z. B. Werkzeuge, Schutzkleidung, Handhubwagen, benötigt, die im Gegensatz zu einem Material nicht verbraucht werden.

#### - **Abrechnungsvorschrift**

In der Abrechnungsvorschrift geben Sie an, welchem Kostenträger (z. B. Kostenstelle) die Kosten zu belasten sind. Die Abrechnungsvorschrift betrifft entweder den kompletten Auftrag, oder Sie ordnen den Vorgängen unterschiedliche Kontierungen zu.

#### - **Kostendaten**

Kostendaten informieren Sie darüber, wie hoch die Schätz-, Plan- und Ist-Kosten in den Wertkategorien eines Auftrags sind, welche Kostenarten für den Auftrag relevant sind, welche Kennzahlen des Instandhaltungsinformationssystems mithilfe der Wertkategorien fortgeschrieben werden und wie diese Kennzahlen durch die Ist-Kosten des Auftrags fortgeschrieben werden. Die Kosteninformationen erhalten Sie sowohl für die einzelnen Vorgänge als auch als Summe für den kompletten Auftrag.

**Struktur eines Auftrags**

In Abbildung 4.2 sehen Sie die Struktur eines Auftrags mit den jeweiligen Informationen im Überblick.

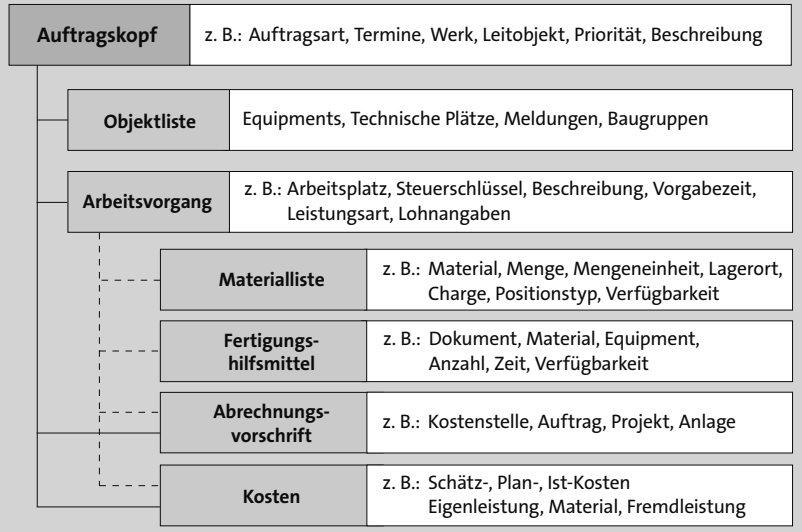

**Abbildung 4.2** Struktur und Inhalt eines Auftrags

# E9.

#### **Entscheidung für Auftrag oder Meldung**

Treffen Sie möglichst frühzeitig eine Entscheidung darüber, ob Sie eine Meldung und/oder einen Auftrag einsetzen möchten. Wenn Sie sich wie die Mehrheit von ca. 80 % der SAP-Anwenderfirmen entscheiden, nutzen Sie sowohl die Meldung als auch den Auftrag. Der Rest nutzt ausschließlich den Auftrag. Vereinzelt – vor allem in der Anfangsphase – gibt es Firmen, die ausschließlich auf die Meldung setzen.

#### **Frage 3: Welche Informationen sollen hinterlegt werden?**

Die dritte Frage gilt den folgenden betriebswirtschaftlichen Informationsarten, die im System hinterlegt werden:

- Informationen, die Sie unbedingt hinterlegen müssen, damit Sie überhaupt eine Meldung oder einen Auftrag bearbeiten können (z. B. Bezugsobjekt)
- Informationen, die Sie sinnvollerweise im SAP-System hinterlegen möchten (z. B. die Kostenstelle)

#### **So viel wie nötig, aber so wenig wie möglich**

Auch bei den hinterlegten Informationen muss der Grundsatz »So viel wie nötig, aber so wenig wie möglich« gelten. Ein Datenfriedhof, der nur um seiner selbst willen aufgebaut wird, der niemanden interessiert, den sich niemand ansieht, den niemand auswertet und der nur Aufwand bei der Datenerfassung und Datenpflege bedeutet, ist nicht sinnvoll. Erfassen Sie also nur Daten, die für Sie auch Informationen sind.

Darüber hinaus bietet das SAP-System Möglichkeiten, um Meldungen und Aufträge flexibel zu konfigurieren:

- Sie können das Layout der Bildschirmmasken in Abhängigkeit von der Meldungs- bzw. Auftragsart selbst definieren (Anzahl, Reihenfolge, Name und Inhalt der Registerkarten).
- Die Möglichkeit der Feldauswahl erlaubt es Ihnen, wichtige von unwichtigen Informationen zu unterscheiden oder Felder, die nicht benötigt werden, auszublenden.

Damit Sie das flexible Bildschirmlayout von Aufträgen nutzen können, **Business Functions** muss die Business Function LOG\_EAM\_SIMP aktiviert sein. Wenn Sie dort die Kostenübersicht integrieren möchten, wird zusätzlich noch die Business Function LOG\_EAM\_CI\_6 benötigt.

#### **Entwerfen Sie Ihre eigenen Layouts**

Machen Sie regen Gebrauch von der Möglichkeit, das Aussehen von Meldung und Auftrag selbst festzulegen, und entwerfen Sie eigene Layouts: Bringen Sie z. B. die wichtigsten Informationen auf die erste Registerkarte, und blenden Sie unwichtige Felder aus. Die Erläuterungen dazu, wie Sie dabei vorgehen können, finden Sie in Abschnitt 4.3, »Meldung«, und in Abschnitt 4.4, »Planung«.

**Frage 4: Wie können Sie sicherstellen, dass das System von den Anwendern akzeptiert wird?**

Diese Frage trifft zwar grundsätzlich auch auf die Anlagenstrukturierung zu, jedoch sind die Themen *Benutzerakzeptanz* und *Benutzerfreundlichkeit* im Zusammenhang mit der Instandhaltungsabwicklung deutlich wichtiger, da in diesen Bereichen tagtäglich gearbeitet wird.

Es gibt keine Garantie dafür, dass das System von den Anwendern akzeptiert bzw. als benutzerfreundlich angesehen wird. Sie können jedoch die Ak-

# FЛ

FН

zeptanzwahrscheinlichkeit steigern, wenn Sie Kapitel 10, »Die Benutzerfreundlichkeit«, lesen und die dortigen Vorschläge in die Tat umsetzen.

**Frage 5: Welche Rolle spielt eine Geschäftsprozessmodellierung?**

**Ist- und Soll-Prozesse**

Die Geschäftsprozessmodellierung (GPM) oder Business Process Modeling (BPM) spielt bei der Einführung von SAP-Systemen eine sehr wichtige Rolle – ganz egal, um welche Anwendung es sich handelt. Eine saubere Analyse und Dokumentation der bisherigen Instandhaltungsabläufe (Ist-Analyse) und ein detailliertes Soll-Konzept der Geschäftsprozesse, wie sie dann mit Unterstützung des SAP-Systems durchgeführt werden sollen, sind Grundvoraussetzungen für die Einführung und Basis für das Customizing von SAP S/4HANA Asset Management.

Der Aufwand für eine vollständige und richtige GPM zahlt sich auf jeden Fall aus. Weitergehende Informationen zu diesem Thema finden Sie im Buch *Instandhaltung mit SAP S/4HANA – Customizing* (2020), das im Rheinwerk Verlag erschienen ist.

**Frage 6: Wann sollen die anderen Fachbereiche eingebunden werden?**

Andere Fachbereiche im Unternehmen sollten möglichst frühzeitig eingebunden werden. Wenn Sie sich für eine Auftragsabwicklung entscheiden, entstehen zahlreiche Fragen, die die Geschäftsprozesse beeinflussen und die einer Abstimmung bedürfen. Dies gilt insbesondere, wenn Sie Lager, Einkauf und Controlling anbinden möchten. Die folgenden Fragen müssen Sie z. B. in diesem Zusammenhang beantworten:

- Welche Informationen müssen die automatisch generierten Bestellanforderungen tragen?
- Wer erzeugt die Bestellung?
- Wo wird die Leistungsabnahme erfasst?
- Wie erfolgt die Benachrichtigung bei Wareneingängen?
- Wird das Material aus dem Lager zugestellt oder geholt?
- Wer führt wann Nachkalkulationen durch?
- Werden die Aufträge automatisch abgerechnet?
- Wie sieht das Kalkulationsschema für Instandhaltungsaufträge aus?

Erfahrungsgemäß dauern solche Abstimmungsprozesse mit den betreffenden Fachabteilungen länger, als Sie zunächst glauben.

#### **Verdoppeln Sie die geplante Zeit**

Faustregel: Verdoppeln Sie die geplante Zeit für die Abstimmung mit den betreffenden Fachbereichen – und Sie liegen in etwa richtig. Gehen Sie den Abstimmungsprozess so früh wie möglich an. Legen Sie dabei genau fest, wer sich wann um welchen Aspekt zu kümmern und welche Festlegungen zu treffen hat, und kontrollieren Sie schließlich im Sinne der Nachhaltigkeit die »Hausaufgaben«.

Doch schauen wir uns nun die Geschäftsprozesse im Detail an. Ich beginne mit dem Prozess einer geplanten Instandsetzungsmaßnahme, weil dies der umfangreichste Geschäftsprozess ist. Darauf aufbauend, lassen sich dann andere Geschäftsprozesse (z. B. eine störungsbedingte Instandhaltung oder eine Nacherfassung) durch Abstrahieren leichter beschreiben.

#### **4.2 Ablauf des Auftragszyklus**

Der Auftragszyklus einer geplanten Instandsetzungsmaßnahme zeichnet sich dadurch aus, dass die benötigten Ressourcen (Arbeitsplätze, Materialien, Fremdfirmen usw.) planbar, aber erst bekannt sind, wenn der Bedarfsfall eintritt. Dieser Geschäftsprozess tritt z. B. in den folgenden Fällen ein:

**Planbar, aber nicht vorhersehbar**

- An einer Pumpe muss das Gehäuse neu abgedichtet werden.
- An einem Gabelstapler ist die Hubkette zu erneuern.
- In einem Gebäude muss eine Tür ausgetauscht werden.
- An der Prozessanlage ist ein Überdruckventil zu wechseln.
- Ein Messmittel muss neu geschliffen werden.

Der Auftragszyklus könnte in den folgenden fünf Schritten ablaufen (siehe Abbildung 4.3):

#### $\bullet$  Meldung

Sie erfassen zunächst die Meldung eines bestimmten Schadens oder eine sonstige Anforderung (wie z. B. die Anforderung einer Umbaumaßnahme).

#### 2 **Planung**

Aus der Meldung heraus wird der Auftrag eröffnet und geplant. Typische Planungsmaßnahmen sind die Bildung von Arbeitsvorgängen, das Reservieren von Ersatzteilen, die Beauftragung von Fremdfirmen oder die Planung der Einsatzzeiten. Auch die Festlegung der Kontierungsvorschriften fällt in diesen Schritt.

#### $\Theta$  Steuerung

Sie übergeben den Auftrag an die Steuerung. Dort prüfen Sie die entsprechenden Verfügbarkeiten (insbesondere die Materialverfügbarkeit), stellen die benötigten Kapazitäten bereit und drucken die Auftragspapiere aus.

#### 4 **Durchführung**

Die Abwicklungsphase beinhaltet die Entnahme der Ersatzteile aus dem Lager und die eigentliche Abarbeitung des Auftrags.

#### 5 **Abschluss**

Nach Beendigung der Arbeiten werden zum Abschluss die gebrauchten Ist-Zeiten zurückgemeldet; daneben werden über die Abarbeitung des Schadens und den Zustand der Anlage technische Rückmeldungen erfasst. Vom Controlling wird der Auftrag schließlich abgerechnet. Die Informationen werden in der Historie fortgeschrieben.

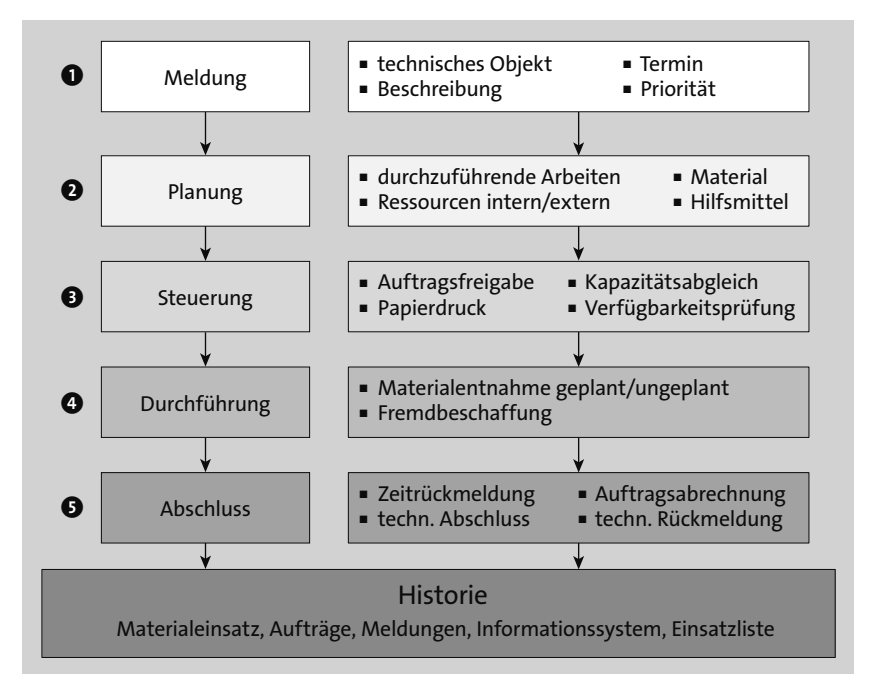

**Abbildung 4.3** Der Auftragszyklus

Die fünf genannten Schritte möchte ich im Folgenden mit Ihnen durchgehen und dabei die Funktionen erläutern, die Ihnen das SAP-System bietet.

## **4.3 Meldung**

Meldungen sind in der Instandhaltungsabwicklung das Mittel, mit dem Sie **Wozu Meldungen?** in betrieblichen Ausnahmesituationen die folgenden Aktivitäten durchführen:

- den technischen Ausnahmezustand an einem Objekt beschreiben
- von der Instandhaltungsabteilung eine erforderliche Instandsetzung anfordern
- durchgeführte Arbeiten dokumentieren

Meldungen dokumentieren also Instandhaltungsmaßnahmen und machen sie langfristig auswertbar.

#### **4.3.1 Eröffnung von Meldungen**

**Wer erfasst Meldungen?** Die Meldungen werden entweder direkt vom jeweiligen Anforderer (z. B. einem Produktionsmitarbeiter) erfasst oder in die Instandhaltung mit herkömmlichen Kommunikationsmitteln (z. B. per Telefon oder per Formular) übermittelt und dort erfasst.

Es gibt verschiedene Möglichkeiten, um Meldungen im SAP-System anzulegen:

**Wie werden die Meldungen erfasst?**

- **SAP-Dialogtransaktionen**

Sie können die SAP-Dialogtransaktionen (IW21, IW24–IW26) nutzen, die direkt in SAP S/4HANA Asset Management zur Verfügung stehen.

■ **SAP-Fiori-Apps** 

Sie nutzen eine der beiden SAP-Fiori-Apps, die Ihnen von SAP zur Verfügung gestellt werden: **Reparatur anfordern** oder **Störung melden und beheben** (siehe Abschnitt 9.1.3).

#### - **Eigene Webtransaktionen**

Daneben können Sie natürlich auch eigene Webtransaktionen entwickeln, deren Daten mithilfe von BAPIs an das SAP-System übergeben werden (siehe Abschnitt 10.5.2, »Weboberfläche«).

#### - **Mobile Systeme**

Sie nutzen im Rahmen der mobilen Instandhaltung den SAP Asset Manager (siehe Abschnitt 9.2.2, »SAP Service and Asset Manager«). Dann können Sie dezentral Meldungen anlegen, die an das Backend-System übergeben werden.

#### - **Vorgelagerte Systeme**

Es kommen Verfahren zum Einsatz, in denen in vorgelagerten Systemen (wie geografischen Informationssystemen, GIS), Prozessleitsystemen,

Diagnostiksystemen) die Meldungsdaten anfallen. Diese werden dann über eine Schnittstelle (z. B. PM-PCS-Schnittstelle) nach SAP S/4HANA Asset Management übertragen und erzeugen dort die Meldung (siehe Abschnitt 7.4.1, »Betriebsüberwachungssysteme«).

In diesem Abschnitt konzentriere ich mich zunächst auf die Erfassung der Meldungen in SAP S/4HANA Asset Management selbst mithilfe der Standardtransaktionen.

#### **4.3.2 Meldungsarten**

In früheren Releaseständen wurden von SAP drei Meldungsarten im Standard vordefiniert:

- **Tätigkeitsmeldung** zur Dokumentation durchgeführter Aktionen
- **Störmeldung** zur Mitteilung von aufgetretenen Störungen und Problemen
- **Instandhaltungsanforderung** zur Anforderung durchzuführender Maßnahmen
- **Meldungsarten frei definieren** Mittlerweile können Sie nach eigenen Anforderungen Meldungsarten frei definieren. Die Definition von Meldungsarten sollten Sie von den Funktionen abhängig machen, in denen sich die Meldungsarten im Customizing unterscheiden. Pro Meldungsart können Sie z. B. die folgenden Customizing-Einstellungen vornehmen:
	- Nummernkreis
	- Partnerschema
	- Drucksteuerung
	- Statusschema

#### **Bildschirmlayout** Eine der wichtigsten Funktionen ist jedoch die Möglichkeit, pro Meldungsart ein eigenes Bildschirmlayout festzulegen. Die in Abbildung 4.1 gezeigte Struktur mit allen Daten einer Meldung schlägt sich im Layout der von SAP ausgelieferten Meldungsart M1 nieder (siehe Abbildung 4.4).

Diese Meldungsart besteht aus acht Registerkarten, wobei es zu einzelnen Registerkarten noch Unterregisterkarten gibt. So beinhaltet z. B. die Registerkarte **Positionen** noch Unterregisterkarten für Positionen, Schadensursachen, Maßnahmen und Aktionen. Auf jeder Registerkarte finden Sie bis zu fünf Feldgruppen.

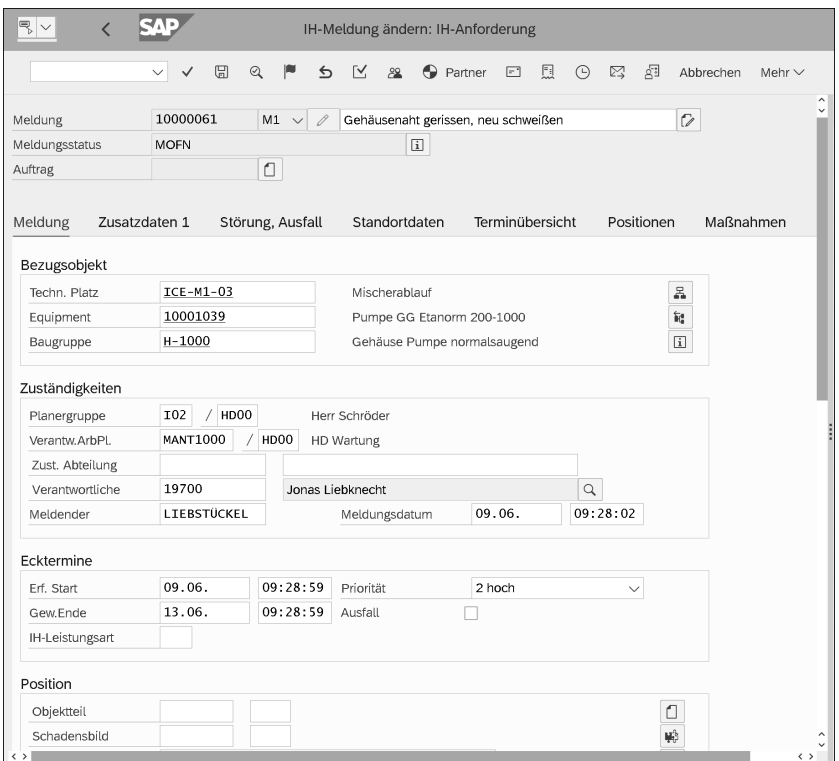

**Abbildung 4.4** Standardmeldungsart M1

Mit einem solchen Bildschirmlayout ist jedoch z. B. ein Produktionsmitarbeiter, der lediglich einen Schaden melden möchte, völlig überfordert.

#### **Entwerfen Sie eigene Layouts für Meldungen**

Entwerfen Sie für Ihre Meldungsarten geeignete Bildschirmlayouts. Denn angepasste und vereinfachte Bildschirmlayouts steigern die Benutzerakzeptanz. Hierzu nutzen Sie die Customizing-Funktion **Bildschirmaufbau für erweiterte Sicht** oder **Bildschirmaufbau für einfache Sicht**.

Eine Erfassungsmaske könnte z. B. so aussehen, wie ich Sie Ihnen als Meldungsart M0 konfiguriert habe (siehe Abbildung 4.5).

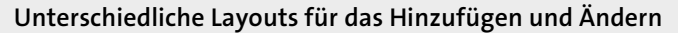

Sie können die Bildschirmlayouts sogar so einstellen, dass beim Verändern ein anderes Layout erscheint als beim Hinzufügen. Nutzen Sie hierzu in der Customizing-Funktion zum Bildschirmaufbau den Aktivitätstyp.

# FН

EЛ

| ę,<br>$\checkmark$<br>IH-Meldung anlegen: Schnellanforderung<br>$\overline{\phantom{a}}$ |                            |                |                                       |                              |              |               |  |
|------------------------------------------------------------------------------------------|----------------------------|----------------|---------------------------------------|------------------------------|--------------|---------------|--|
|                                                                                          | $\boxplus$<br>$\checkmark$ | p<br>Q         | ΓY.<br>$\epsilon$<br>28               | $\bigcirc$ Partner<br>$\Box$ | Mehr $\vee$  | 骨             |  |
| Meldung<br>Meldungsstatus                                                                | 10000064<br><b>MOFN</b>    | 0<br>$MO \sim$ | Stützfuß gebrochen<br>$\overline{ii}$ |                              |              | $\mathcal{C}$ |  |
| Auftrag                                                                                  |                            | $\Box$         |                                       |                              |              |               |  |
| Meldungsdaten<br>Bezugsobjekt                                                            |                            |                |                                       |                              |              |               |  |
| Techn. Platz                                                                             | $ICE-M1-03$                |                | Mischerablauf                         |                              |              |               |  |
| Equipment                                                                                | 10001039                   |                | Pumpe GG Etanorm 200-1000             |                              |              |               |  |
| Baugruppe                                                                                | $S-1000$                   |                | Stützfuß Pumpe normalsaugend          |                              |              |               |  |
| Ecktermine                                                                               |                            |                |                                       |                              |              |               |  |
| Erf. Start                                                                               | 09.06.                     | 09:44:35       | Priorität                             | 1 sehr hoch                  | $\checkmark$ |               |  |
| Gew.Ende                                                                                 | 10.06.                     | 09:44:35       | Ausfall                               | $\checkmark$                 |              |               |  |
| IH-Leistungsart                                                                          | 003                        | Instandsetzung |                                       |                              |              |               |  |

**Abbildung 4.5** Angepasstes Meldungslayout – Modus hinzufügen

Wann brauchen Sie diese Möglichkeit? Zum Beispiel wenn Sie einem Produktionsmitarbeiter eine möglichst einfache Maske zum Erfassen einer Meldung zur Verfügung stellen möchten. Wenn der Instandhaltungsmitarbeiter zu einem späteren Zeitpunkt dieselbe Meldung aufruft, soll er sie allerdings um weitere benötigte Informationen ergänzen können.

Dieselbe Meldung im Veränderungsmodus aufgerufen, könnte dann z. B. Registerkarten und Feldgruppen wie in Abbildung 4.6 beinhalten.

**Meldungsart wechseln** Lange Zeit war es im SAP-System nicht möglich, die Meldungsart im Nachhinein zu ändern. Wenn Sie sich also beim Anlegen der Meldung in der Meldungsart vertan hatten – Sie wollten z. B. eine normale Instandhaltungsanforderung mit der Meldungsart M1 anlegen und haben aus Versehen die Meldungsart M2 für Störmeldungen ausgewählt –, blieb Ihnen nichts anderes übrig, als die Meldung mit der falschen Meldungsart wieder abzuschließen und eine neue Meldung mit der richtigen Meldungsart neu anzulegen.

> Unter der Voraussetzung, dass Sie die Business Function LOG\_EAM\_CI\_7 aktiviert haben, kann die Meldungsart im Nachhinein geändert werden (siehe Abbildung 4.7). Rufen Sie hierzu die Meldung im Änderungsmodus auf (z. B. Transaktion IW22 oder IW28), und klicken Sie auf das Änderungssymbol zur Meldungsart. Schon können Sie in der Drop-down-Liste eine der Meldungsarten auswählen, in die Sie wechseln können.

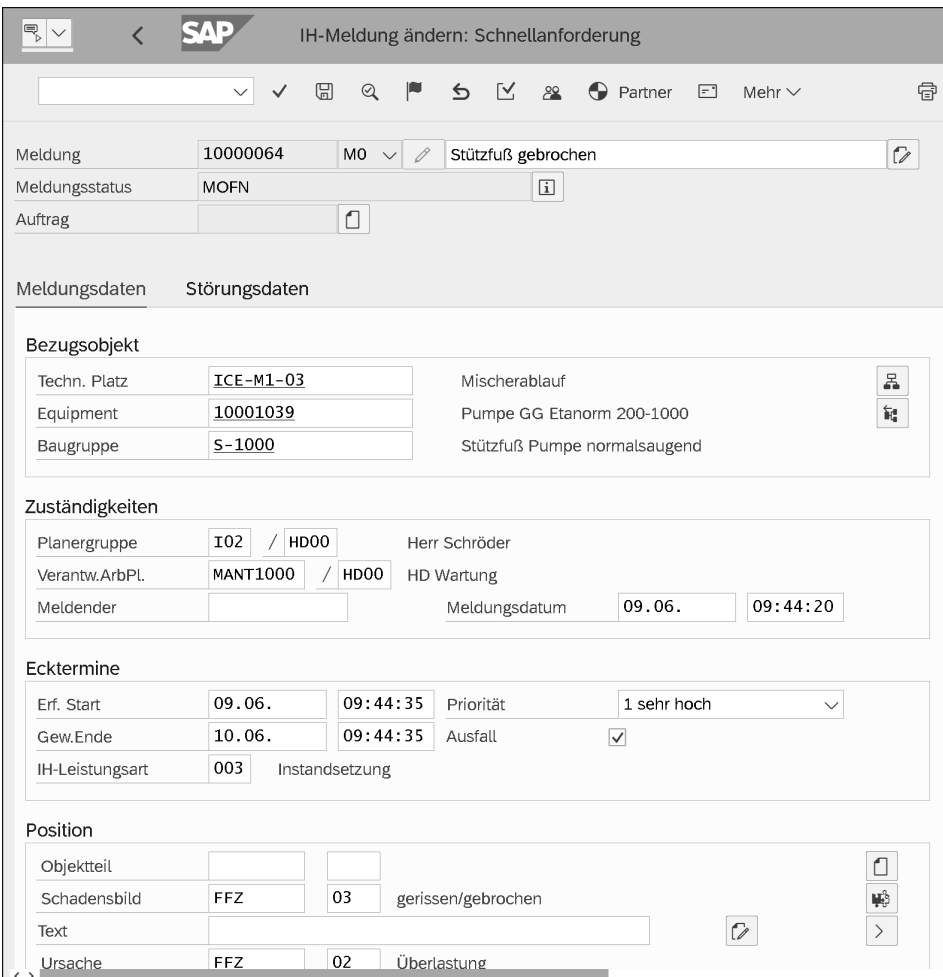

**Abbildung 4.6** Angepasstes Meldungslayout – Modus ändern

Das setzt jedoch voraus, dass in der Customizing-Funktion **Erlaubte Wechsel der Meldungsart** für den Wechsel **Meldungsart von** und **Meldungsart bis** der Wechsel der Meldungsart als **erweitert** aktiviert wurde.

Wurde die Meldungsart geändert, wird dies in der Meldung durch den Systemstatus **MAEN** dokumentiert, d. h., Sie können später gezielt nach Meldungen suchen, deren Meldungsart geändert wurde.

| Meldung        | 10000064         | M1<br>R<br>$\checkmark$ | Stützfuß gebrochen      | 0 |
|----------------|------------------|-------------------------|-------------------------|---|
| Meldungsstatus | <b>MAEN MOFN</b> |                         | $\overline{\mathbf{i}}$ |   |
| Auftrag        |                  | $\sqrt{ }$<br>_         |                         |   |

**Abbildung 4.7** Meldungsart ändern

#### **4.3.3 Meldungsinhalt**

- **Bildgruppen** Die folgenden Bildgruppen bzw. Registerkarten stehen Ihnen als potenzielle Meldungsinhalte zur Verfügung:
	- Bezugsobjekt (Equipment, Technischer Platz, Baugruppe, Materialserialnummer)
	- Zuständigkeiten (z. B. Planergruppe, verantwortlicher Arbeitsplatz)
	- Position und Ursache (z. B. Schadensbild, Schadensursache, Objektteil)
	- Anlagenverfügbarkeit (z. B. Anlagenverfügbarkeit vor, nach)
	- Störungsdaten (z. B. Ausfallbeginn, -ende, -dauer)
	- Ecktermine (z. B. Priorität, gewünschter Beginn und gewünschtes Ende)
	- Positionsübersicht (z. B. Baugruppe, Text)
	- Aktionen zu Meldungskopf und Meldungsposition
	- Maßnahmen zu Meldungskopf und Meldungsposition
	- Ursachen zu Meldungskopf und Meldungsposition
	- Meldungs- und Objektadresse
	- Partnerübersicht (z. B. Partnerrolle, Partner, Adresse)
	- Garantie (z. B. Garantiebeginn, -ende)
	- Standort (z. B. Standortwerk, Kostenstelle, Geschäftsbereich)
	- Terminübersicht (z. B. Meldungs-, Abschluss-, technisches Kontrolldatum)
	- Wartungsplan (z. B. Arbeitsplan, Wartungsplan)

Eine wesentliche Information in der Meldung ist das von ihr betroffene Objekt, das sogenannte Bezugsobjekt.

#### **4.3.4 Flexibles Bezugsobjekt**

Sie können Meldungen für alle technischen Objekte als Bezugsobjekte erfassen, also für Technische Plätze, Equipments, Baugruppen oder Materialserialnummern. Ordnen Sie einer Meldung ein untergeordnetes Objekt zu, werden die übergeordneten Objekte automatisch mit eingetragen. Wenn Sie also z. B. eine Baugruppe eintragen, werden das Equipment und der Technische Platz automatisch in die Meldung übernommen.

Ebenso ist es möglich, Meldungen ohne die Angabe eines technischen Objekts zu erfassen, z. B. in den folgenden Fällen:

- Eine Störmeldung bezieht sich auf ein Objekt, das nicht unter einer Nummer im System geführt wird.
- Das schadhafte Objekt kann noch nicht präzise lokalisiert werden.
- Eine Meldung bezieht sich auf ein neu bereitzustellendes Objekt im Rahmen einer Investitionsmaßnahme.

Die folgenden Möglichkeiten gibt es, um die Art des zu erfassenden technischen Objekts festzulegen:

- für eine Meldungsart: im Customizing über die Funktion **Bildbereiche im Meldungskopf**
- für einen Benutzer: innerhalb der Meldung über **Zusätze Einstellung Vorschlagswerte**
- für eine einzelne Meldung: innerhalb der Meldung über **Zusätze Einstellung** - **Bezugsobjekt**

Wenn vom Anforderer eine neue Meldung eingeht und Sie eine Entscheidung zu treffen haben, ob die Instandhaltungsmaßnahme durchgeführt werden soll oder nicht, ist es hilfreich, sich in kompakter Form über das Objekt zu informieren. Hierzu dient die sogenannte Objektinformation, die Sie im folgenden Abschnitt kennenlernen.

#### **4.3.5 Objektinformation**

Kompakte Informationen, die das Bezugsobjekt betreffen, sogenannte Objektinformationen, können Sie sich in einem Dialogfenster anzeigen lassen (siehe Abbildung 4.8).

Es handelt sich dabei um die folgenden Informationen:

- Strukturdaten (z. B. Objekthierarchie)
- technische Merkmale der Klassifizierung
- frühere Schadensfälle und Anzahl der Bearbeitungstage
- noch offene und frühere Meldungen und/oder Aufträge, die für das Objekt angelegt oder erledigt wurden
- Wartungspläne und Dokumente
- Warnungen, wenn Grenzwerte überschritten sind

Aus dem Dialogfenster heraus können Sie zu jeder Information noch detailliertere Daten aufrufen, z. B. eine einzelne Meldung. Auch können Sie in das Informationssystem verzweigen, um Statistiken und Auswertungen durchzuführen.

**Art des technischen Objekts**

|                                             | Objektinformation         |                       |                              |                   |          |                |  |
|---------------------------------------------|---------------------------|-----------------------|------------------------------|-------------------|----------|----------------|--|
| Bezug<br>$\left\langle \right\rangle$<br>63 | 몳<br>鼅                    | Objektanz.<br>呂<br>63 | Umfeld<br>鼅<br>e Dkt         | $\overline{}$ Wtg | :≡ Wtg   |                |  |
|                                             | Selekt.Kennz seit 06/2018 |                       | Selekt.Meldg seit 09.06.2018 |                   |          |                |  |
| Erf.Ausfal                                  | $\mathbf{1}$              |                       | Bearbtage                    | 0                 | IS       |                |  |
| Erf.Meldg                                   | 3                         | ⊕                     | AbgMeldgen                   | $\overline{0}$    | Meld.    |                |  |
| Frf.Auftr.                                  | $\Omega$                  |                       | Abg.Auftr.                   | $\Omega$          | Auft.    |                |  |
| Beschreibung                                |                           |                       |                              | Datum             | Abschluß | P              |  |
| Stützfuß gebrochen                          |                           |                       |                              | 09.06.            |          | $\mathbf{1}$   |  |
| Gehäusenaht gerissen, neu schweißen         |                           |                       |                              | 09.06.            |          | $\overline{2}$ |  |
| Einbaumeldung                               |                           |                       |                              | 08.06.            |          |                |  |

**Abbildung 4.8** Objektinformation

FЛ

#### **Objektinformationen geben einen kompakten Überblick**

Objektinformationen liefern Ihnen kompakte Informationen zum Bezugsobjekt und tragen zur Entscheidungsfindung bei, ob und wann eine Maßnahme durchgeführt werden soll. Den Inhalt der Objektinformationen legen Sie im Customizing über die Funktion **Objektinformationsschlüssel definieren** fest, und über die Customizing-Funktion **Objektinformationsschlüssel Meldungsarten zuordnen** ordnen Sie sie Ihrer Meldungsart zu.

#### **4.3.6 Meldungsposition**

Grundsätzlich wäre es möglich, mithilfe von Meldungspositionen die Angaben des Meldungskopfes näher zu spezifizieren, also bei einem Schaden z. B. mehrere Schadensorte anzugeben (Meldungskopf: Gabelstapler; Meldungspositionen: Hubgerüst, Bremsanlage und Fahrerstand).

Da jedoch die Positionen später bei der Erzeugung eines Auftrags nicht übernommen werden, nutzen die Anwenderfirmen diese Möglichkeit kaum. Dies kommt auch in empirischen Untersuchungen zum Ausdruck: Eine Umfrage unter den Mitgliedern des DSAG-Arbeitskreises »Instandhaltung und Servicemanagement« ergab, dass die durchschnittliche Anzahl von Positionen unter 1,1 liegt. Wenn man nun bedenkt, dass eine Position automatisch generiert wird, wenn Sie z. B. einen Schadenscode oder eine Schadensursache zuordnen, bedeutet dies im Umkehrschluss, dass nicht einmal jede zehnte Meldung über manuell angelegte Positionen verfügt.

EЛ

#### **Meldungspositionen werden kaum genutzt**

Meldungspositionen werden in der Praxis kaum genutzt. Die Spezifizierung von Schäden und Anforderungen erfolgt in der Regel über den Langtext oder über Kataloge.

#### **4.3.7 Kataloge und Berichtsschemata**

Neben organisatorischen Informationen (wie Terminen, Zuständigkeiten oder Kostenstellen) können Sie in einer Meldung auch technische Informationen über Probleme, Störungen, Schäden, Ursachen und Problemlösungen bzw. über die Schadensbehebung hinterlegen. Diese Informationen sind Teil der Meldung und gehen in die Historie ein. Die Besonderheit gegenüber allen anderen Informationen ist hierbei die Tatsache, dass Sie diese Informationen in Katalogen formalisieren und damit auswertbar machen können.

In der Regel werden in der Instandhaltung maximal fünf Kataloge einge- **Kataloge** setzt (siehe Abbildung 4.9):

- Schadensbilder
- Schadensursachen
- Objektteile
- Maßnahmen
- Aktionen

Jeder Katalog hat dabei eine dreistufige Struktur: Katalog → Codegruppe → Codes.

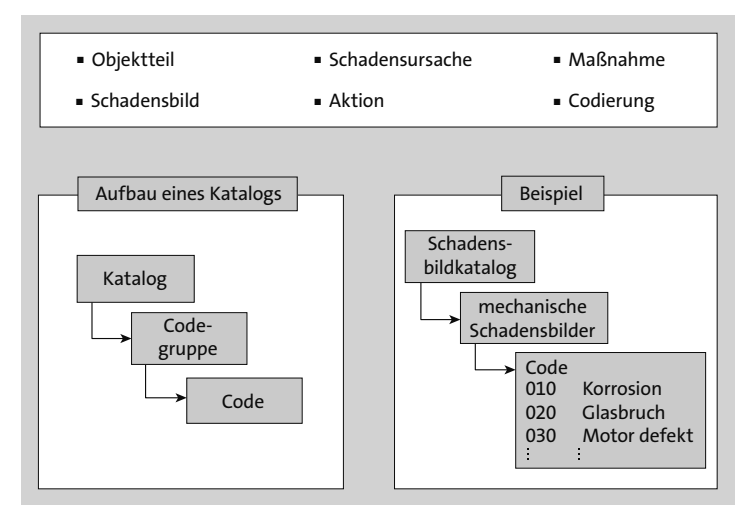

**Abbildung 4.9** Meldungskataloge

**Code und Codegruppen** Für jeden Befund gibt es einen Code, und die Codes werden wiederum nach bestimmten Gesichtspunkten zu Codegruppen zusammengefasst.

FЛ

#### **Gliederungskriterien für Kataloge**

Als Gliederungskriterien für Codegruppen in Katalogen werden bei den Anwenderfirmen in der Regel genutzt:

- funktionale Kriterien (z. B. mechanische Schadensbilder, elektrische Schadensursachen oder hydraulische Objektteile)
- objektbezogene Kriterien (z. B. Schadensbilder an Motoren, Schadensursachen an Pumpen oder Objektteile für Stapler)

Kataloge pflegen Sie im Customizing mithilfe der Funktion **Kataloge pflegen** oder über die Transaktion QS41.

In Abbildung 4.10 sehen Sie, wie z. B. in den Katalogen *Schadensbilder*, *Schadensursachen* und *Objektteile* die Codes für Flurförderzeuge aussehen könnten.

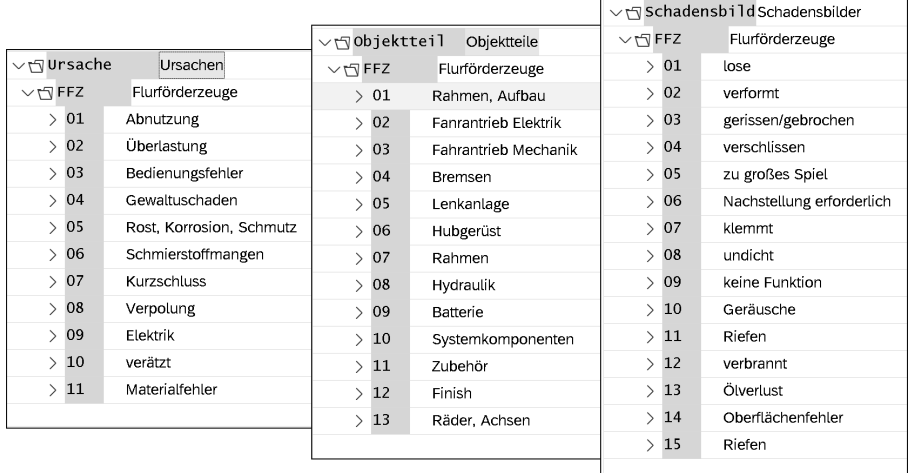

**Abbildung 4.10** Codes für Flurförderzeuge

田

#### **In Kataloggruppen sollte es maximal 25 Einträge geben**

Gestalten Sie die Schadens-, Ursachen- und Objektteilcodes übersichtlich. So sollten dem Anwender nicht mehr als ca. 25 Codierungen zur Auswahl stehen, da sonst die Codierungssuche für die Mitarbeiter zu aufwendig wird und die Datenqualität und die Systemakzeptanz darunter leiden. Daher gilt also auch hier der Grundsatz »So viel wie nötig, aber so wenig wie möglich«.

Codes, die bereits verwendet werden, können Sie nicht mehr löschen. Die **Codes deaktivieren** Business Function LOG\_EAM\_QM\_CODE\_DEACT ermöglicht es Ihnen, solche Codes zu deaktivieren und damit für die weitere Verwendung zu sperren. Hierzu steht Ihnen im Customizing in der Sicht **Code ändern** das Ankreuzfeld **Deaktiviert** zur Verfügung.

Für Codes, die Sie deaktiviert haben, gilt Folgendes:

- Deaktivierte Codes können Sie einer Meldung nicht mehr zuordnen. Sie sind in der Eingabehilfe nicht mehr sichtbar. Sofern Sie einen deaktivierten Code manuell eintragen, gibt das System eine Fehlermeldung aus.
- Codes stehen aber auch nach der Deaktivierung als Selektionskriterien in den Reports zur Verfügung. In den Eingabehilfen der Reports sind die entsprechenden Codes als deaktiviert gekennzeichnet.
- Standardmäßig werden die Codes nach der Codenummer sortiert. In **Codes sortieren** manchen Fällen ist es ganz sinnvoll, stattdessen die Codes nach ihrer Beschreibung zu sortieren. Dies können Sie tun, wenn Sie die Business Function LOG\_EAM\_CI\_14 aktiviert haben.

In den sogenannten *Berichtsschemata* (siehe Abbildung 4.11) können Sie **Berichtsschema** aufgrund von funktionalen Gesichtspunkten angeben, welche Codegruppen für ein bestimmtes Bezugsobjekt bzw. für eine bestimmte Meldungsart verwendet werden sollen.

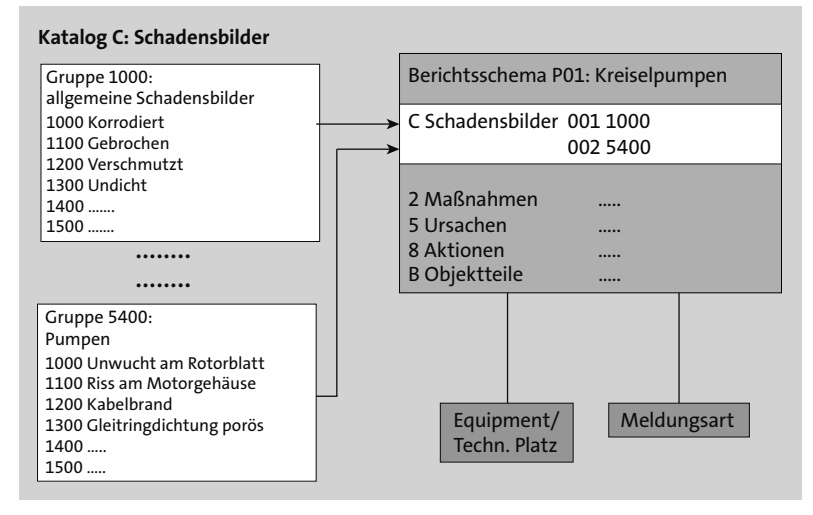

#### **Abbildung 4.11** Berichtsschemata

Sie können ein Berichtsschema den folgenden Objekten zuordnen:

- einem Equipment in der Bildgruppe **Zuständigkeiten** (siehe Abbildung 4.12)

- einem Technischen Platz, ebenfalls in der Bildgruppe **Zuständigkeiten**
- einer Meldungsart im Customizing über die Customizing-Funktion **Kataloge und Berichtsschema zur Meldungsart ändern**

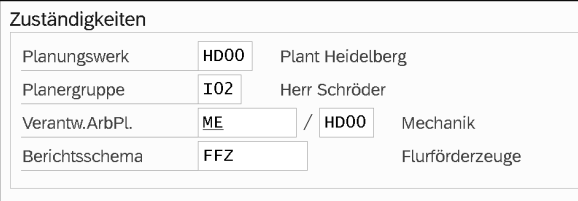

**Abbildung 4.12** Bildgruppe »Zuständigkeiten« im technischen Objekt

Haben Sie nun möglicherweise sowohl bei den technischen Objekten als auch bei der Meldungsart ein Berichtsschema eingetragen, gilt die folgende Vorfahrtsregel: Equipment → Technischer Platz → Meldungsart. Davon unabhängig können Sie das Berichtsschema in einer Meldung individuell abändern bzw. zuordnen, und zwar über **Zusätze** - **Einstellung** - **Berichtsschema** - **Auswahl**.

# FЮ

#### **Setzen Sie das Berichtsschema ein**

Mit einem Berichtsschema stellen Sie eine Grundmenge an Codes zur Verfügung, die für das Bezugsobjekt sinnvoll sind; alle anderen Codes werden »aussortiert«. Dies erhöht die Genauigkeit und die Benutzerakzeptanz.

#### **4.3.8 Klassifizierung**

Im Abschnitt zum Meldungsinhalt haben Sie die vielfältigen Möglichkeiten gesehen, um Informationen in einer Meldung zu hinterlegen. Sollte dies nicht ausreichen oder benötigen Sie andere Informationen, können Sie Meldungen auch klassifizieren.

- **Voraussetzungen** In Abschnitt 3.8, »Klassifizierung«, habe ich bereits die Grundsätze der Klassifizierung erläutert. Zu den klassifizierbaren Objekten gehören auch die Meldungen. Was müssen Sie nun tun, damit Sie Meldungen klassifizieren können?
	- Sie benötigen Merkmale.
	- Sie benötigen Klassen mit der Klassenart 015 (Fehlersätze).
	- **Sie aktivieren in der Customizing-Funktion Kataloge und Berichtsschema zur Meldungsart ändern** den Schalter **Klasse aktiv** und weisen ein Berichtsschema zu.

■ Dem Berichtsschema wiederum ordnen Sie über die Customizing-Funktion **Berichtsschema definieren** eine Klassifizierung zu und setzen den Schalter **Klassifizierungsbild**.

Wenn diese Voraussetzungen erfüllt sind, haben Sie auf dem Positionsdetailbild die Möglichkeit, die Meldung zu klassifizieren (siehe Abbildung 4.13).

| ę,<br>$\checkmark$<br>IH-Meldung ändern: Klassifizierung |                                   |                    |                 |           |                  |  |                |  |
|----------------------------------------------------------|-----------------------------------|--------------------|-----------------|-----------|------------------|--|----------------|--|
|                                                          | $\checkmark$                      | $\epsilon$ $\beta$ |                 | Abbrechen | Mehr $\vee$      |  | $\overline{ }$ |  |
| Objekt                                                   |                                   |                    |                 |           |                  |  |                |  |
| Meldung                                                  | 10000064                          |                    | Positionsnummer |           | $\mathbf{1}$     |  |                |  |
| Klassenart                                               | 015                               |                    |                 |           | Meldungsposition |  |                |  |
| Allgemein<br>Merkmalbezeichnung                          |                                   | Wert               |                 |           |                  |  |                |  |
| Meldepflicht                                             | nein                              |                    |                 |           |                  |  |                |  |
|                                                          | Dokumentationspflicht<br>ja       |                    |                 |           |                  |  |                |  |
|                                                          | Geschätzte Kosten<br>7.500,00 EUR |                    |                 |           |                  |  |                |  |
| Versicherungsfall                                        |                                   | nein               |                 |           |                  |  |                |  |
|                                                          |                                   |                    |                 |           |                  |  |                |  |
|                                                          |                                   |                    |                 |           |                  |  |                |  |

**Abbildung 4.13** Klassifizieren einer Meldung

#### **Zusatzinformationen durch die Klassifizierung einer Meldung**

Mithilfe der Klassifizierung haben Sie ohne Programmierung und ohne Modifikation die Möglichkeit, Ihre Meldungen um Zusatzinformationen zu ergänzen. Voraussetzung hierfür ist die Definition von Klassen der Klassenart 015 (Fehlersätze) und deren Zuordnung im Customizing zum Berichtsschema.

#### **4.3.9 Partner**

Dasselbe, was ich in Kapitel 3, »Anlagenstrukturierung«, im Hinblick auf die Stammdaten ausgeführt habe, gilt auch für Meldungen. Sie können einer Meldung beliebig viele und frei definierbare Partner zuordnen. Dies könnten z. B. sein:

H

- Ansprechpartner in der Anlage
- Servicefirma
- zuständige Organisationseinheit
- Hersteller
- Verantwortliche(r) im Controlling
- Techniker
- Meisterbüro

Voraussetzung hierfür ist, dass Sie ein Partnerschema anlegen (Customizing-Funktion **Partnerschema definieren**) und es der Meldungsart zuordnen (Customizing-Funktion **Partnerschema zur Meldungsart zuordnen**).

**Partnerübernahme** Wenn Sie nun eine Meldung anlegen und dabei ein Bezugsobjekt eintragen, dem Partner zugeordnet sind, versucht das System, die Partner aus dem Bezugsobjekt zu übernehmen. Wenn die Partnerrolle im Partnerschema des Bezugsobjekts und im Partnerschema der Meldung identisch ist, wird der Partner aus dem Bezugsobjekt in die Meldung übernommen.

> So ist z. B. ein Lieferant (z. B. Partnerschema YEQ, Partnerrolle LI, Lieferantennummer 1000) dem Equipment zugeordnet. Dieser Lieferant wird nun in die Meldung übertragen, wenn das Partnerschema der Meldung (z. B. YMD) ebenfalls die Partnerrolle LI beinhaltet. Dasselbe gilt übrigens für die Partnerübernahme aus dem Bezugsobjekt in den Auftrag und für die Partnerübernahme aus der Meldung in den Auftrag (siehe Abbildung 4.14).

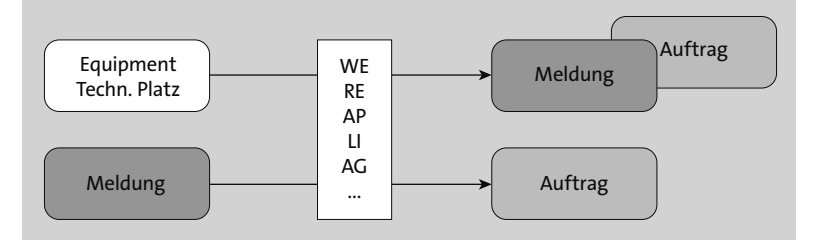

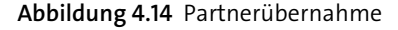

FЛ

#### **Zusätzliche Verantwortlichkeiten durch Partnerrollen**

Das SAP-System kennt standardmäßig nur wenige Organisationseinheiten, die Sie einer Instandhaltungsmaßnahme zuordnen können – im Wesentlichen sind dies die Planergruppe und der verantwortliche Arbeitsplatz. Mit der Definition von Partnern können Sie diese Zuständigkeiten und Verantwortlichkeiten deutlich ausweiten und näher spezifizieren. Voraussetzung hierfür ist die Definition von Partnerrollen und Partnerschemata sowie deren Zuordnung zur Meldungsart.

#### **4.3.10 Adresse**

Wenn Sie beim Bezugsobjekt eine Adresse hinterlegt haben, wird diese Adresse in die Meldung übernommen. Findet jedoch die Meldungsbearbeitung nicht an dieser Adresse statt, weil z. B. das Bezugsobjekt in eine Zentralwerkstatt gebracht wurde, können Sie diese Adresse abändern und eine individuelle Meldungsadresse hinterlegen (siehe Abbildung 4.15).

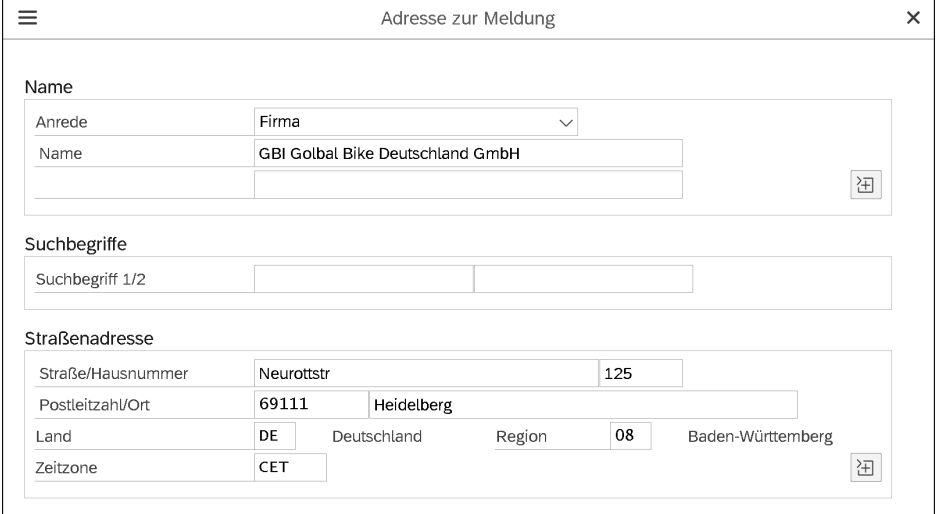

**Abbildung 4.15** Adresse zur Meldung

#### **4.3.11 Dokumente**

Während der Bearbeitung von Instandhaltungsmeldungen können Sie zugehörige Dokumente zuordnen (siehe Abbildung 4.16). Sie können neue Dokumente anlegen, bereits existierende Dokumente zuordnen und Dokumentzuordnungen ändern oder aufheben. Sie können in die Ansicht der jeweiligen Dokumentinfosätze verzweigen und die Originaldateien der zugeordneten Dokumente aufrufen.

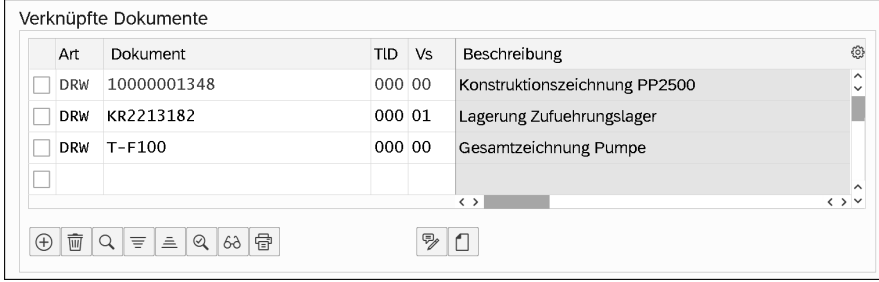

**Abbildung 4.16** Dokumente in der Meldung

Sie können auch Dokumentenstammsätze neu anlegen und direkt zuordnen. Wenn Sie auf den Button (**Anlegen**) klicken, öffnet sich der Explorer zur Auswahl eines Originals. Das SAP-System erzeugt im Hintergrund einen kompletten Dokumentenstammsatz inklusive Original und ordnet dieses der Meldung zu.

Damit Sie einer Meldung Dokumente zuordnen können, müssen Sie die entsprechenden Dokumentarten mithilfe der Customizing-Funktion **Dokumentarten definieren** für das Objekt PMQMEL zulassen und mithilfe der Customizing-Funktion **Bildschirmmasken zur Meldungsart einstellen** den Bildbereich **092 DVS-Verknüpfungen** der Meldungsart zuordnen.

#### **4.3.12 Drucken**

#### **Meldungspapiere** Das SAP-System bietet die Möglichkeit, Meldungen in unterschiedlichem Layout auf verschiedenen Medien auszugeben. Es können z. B. die folgenden Meldungspapiere gedruckt werden:

#### - **Meldungsübersicht**

Die Meldungsübersicht ist ein kompletter Ausdruck einer Meldung, sodass sich die Beteiligten (Techniker, Mitarbeiter von Arbeitsvorbereitung und Produktion usw.) einen Überblick über die jeweilige Meldung verschaffen können.

#### - **Tätigkeitsbericht**

Der Tätigkeitsbericht könnte als Arbeitsgrundlage dienen. Er enthält eine Liste mit potenziellen Aktionen, Maßnahmen usw. Derjenige, der die Störung behebt, kann in dieser Liste nur durch Ankreuzen seine Arbeit zurückmelden.

#### - **Ausfallbericht**

Der Ausfallbericht könnte ein Ausdruck der Angaben zur Ausfalldauer und Anlagenverfügbarkeit sein.

# FЛ

#### **Beim Drucken haben Sie die Wahl**

Es bleibt Ihnen überlassen, wie viele und welche Meldungspapiere Sie ausdrucken möchten, welches Layout diese Meldungspapiere haben sollen und welches Meldungspapier auf welchem Ausgabemedium ausgegeben werden soll.

**Ausgabemedien** Als Ausgabemedien kommen infrage:

- lokale Drucker
- Netzwerkdrucker

FЛ

FЛ

- Faxgeräte
- E-Mail
- PC-Download

#### **Meldungs- und/oder Auftragsdruck**

Üblicherweise werden jedoch nicht Meldungs-, sondern Auftragspapiere gedruckt. Meldungspapiere dienen in der Regel nur als Ergänzung der Auftragspapiere oder werden eingesetzt, wenn die Auftragsabwicklung nicht aktiv ist.

Deshalb soll auf die weiteren Details zum Thema *Drucken* (Voraussetzungen, Funktionen, Customizing) erst in Abschnitt 4.5, »Steuerung«, im Zusammenhang mit dem Auftrag eingegangen werden.

#### **4.3.13 Systemstatus und Anwenderstatus**

Auch für Meldungen gilt wie für die Stammdaten, dass Sie ihnen Anwenderstatus zuordnen können und dass vom System, in Abhängigkeit der durchgeführten Funktionen, Systemstatus gesetzt werden.

Voraussetzung ist, dass Sie für den Objekttyp Meldung ein Statusschema **Voraussetzung** definiert (Customizing-Funktion **Anwenderstatusschema für Meldungen definieren**) und dies der Meldungsart zugeordnet haben (**Meldungsarten Anwenderstatus zuordnen**).

In der Meldung selbst setzen Sie dann einen Status, indem Sie über den But- **Status setzen** ton in die Status verzweigen und dort den gewünschten Status setzen (siehe Abbildung 4.17).

#### **Mit Anwenderstatus Funktionen erlauben oder verbieten**

Mithilfe von Anwenderstatus können Sie detailliert aussteuern, welche betriebswirtschaftlichen Vorgänge in Ihren Meldungen erlaubt oder verboten sein sollen.

Im Customizing können Sie die Anwenderstatus so einrichten, dass sie bei der Veränderung eines Systemstatus automatisch gesetzt bzw. gelöscht werden. Auf diese Weise können Sie die erlaubten betriebswirtschaftlichen Vorgänge eines Systemstatus auf elegante Weise weiter einschränken, ohne dass der Anwender zusätzliche Datenpflege betreiben müsste.

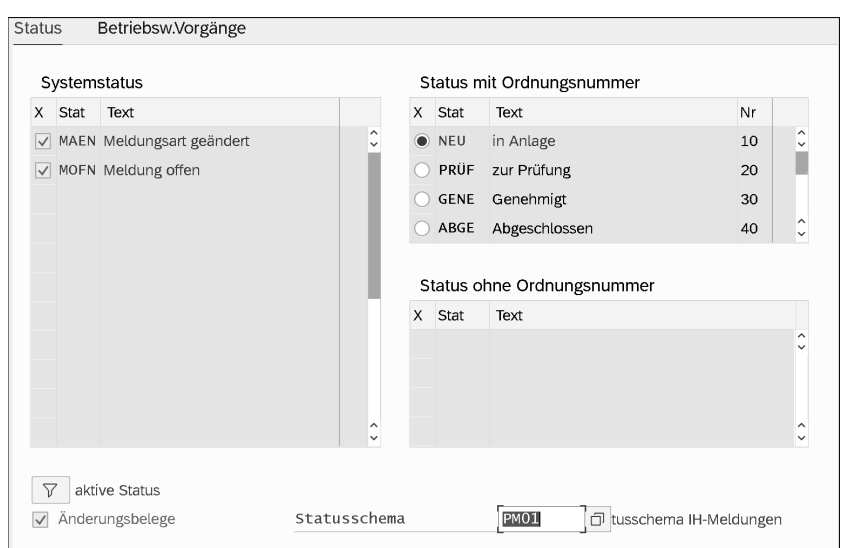

**Abbildung 4.17** System- und Anwenderstatus einer Meldung

#### **4.3.14 Massenänderung von Meldungen**

In Ihrem Tagesgeschäft kommt es sicherlich häufiger vor, dass Sie mehrere Meldungen mit derselben Information zu versehen haben. Dies ist z. B. in den folgenden Fällen notwendig:

- Sie möchten mehrere Meldungen auf denselben Termin legen.
- Sie möchten mehrere Meldungen einem anderen verantwortlichen Arbeitsplatz zuteilen.
- Sie haben einen neuen Planer eingestellt, dem Sie einen ersten Meldungsvorrat zuweisen möchten.
- **Meldungsliste** Wenn bei Ihnen solche oder ähnliche Bedingungen vorliegen, gehen Sie am besten wie folgt vor, um eine Massenänderung von Meldungen durchzuführen:
	- Starten Sie die Transaktion IW28 zur Liständerung von Meldungen, und grenzen Sie den Meldungsvorrat ein (z. B. nach Meldungsart oder Termin).
	- Markieren Sie in der Liste die Meldungen, die Sie nun gemeinsam verändern möchten.
	- Rufen Sie die Menüpunkte **Meldung Massenänderung durchführen** auf.
	- Geben Sie die gewünschten neuen Informationen ein (z. B. verantwortlicher Arbeitsplatz oder Termin), und führen Sie anschließend die Änderungen aus (siehe Abbildung 4.18).

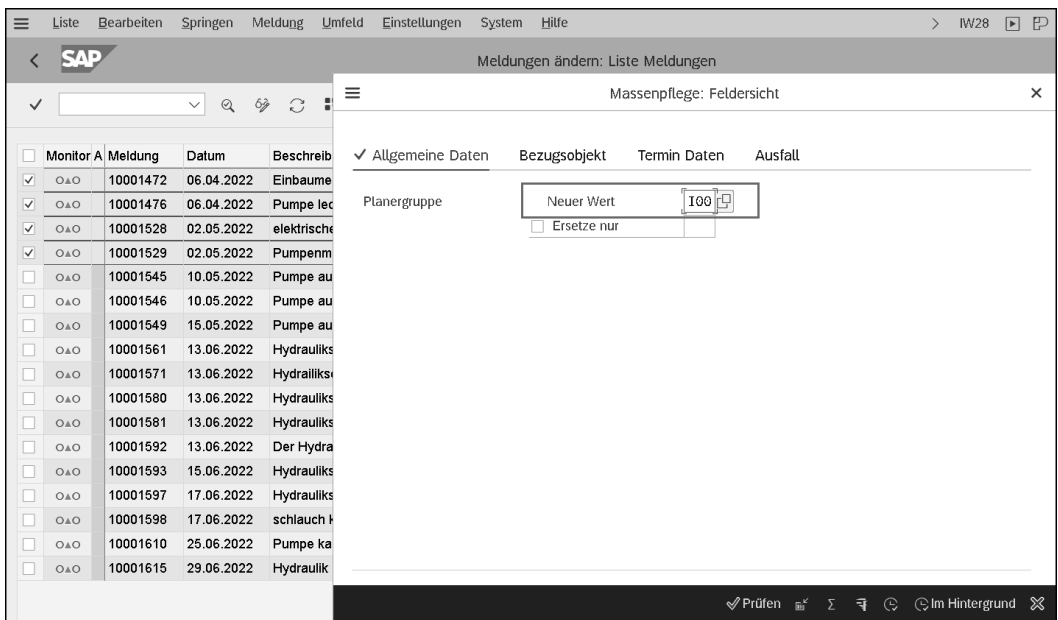

**Abbildung 4.18** Transaktion IW28 – Massenbearbeitung Meldungen

Damit Sie die Massenänderung von Meldungen durchführen können, be- **Business Functions** nötigen Sie zum Berechtigungsobjekt I\_MASS den Wert NO (=Meldung).

Wenn Sie die Business Function LOG\_EAM\_CI\_11 aktivieren, steht Ihnen in der Meldungsliste (Transaktion IW28) eine erweiterte Anzahl von Feldern zur Verfügung, für die eine Massenänderung möglich ist. Die zusätzlichen Felder befinden sich auf verschiedenen Registerkarten, die den Registerkarten in der Bearbeitung des Meldungskopfes entsprechen. Sie können auf der Registerkarte **Kundeneigene Daten** Feldinhalte Ihrer kundeneigenen Felder gleichzeitig in mehreren selektierten Instandhaltungsaufträgen bearbeiten.

#### **Beispielprozesse im Web**

Auf der E-Learning-Plattform unter *http://saptraining.fiw.fhws.de* finden Sie über den Menüpfad **S/4HANA Asset Management Planbare Instandhaltung** - **Meldung eines Instandhaltungsbedarfs** die Teilgeschäftsprozesse zur Meldung.

Damit habe ich Ihnen die wichtigsten Funktionen der Meldung erläutert, und wir können die Phase der Meldung beenden. Kommen wir nun zur Phase der Planung, die den Übergang zum Auftrag darstellt, und zur Beauftragung der Instandhaltungswerkstätten.

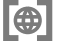